## **STARTING LEAVE REPORT**

1. From Employee Dashboard, click "Enter Leave Report" button.

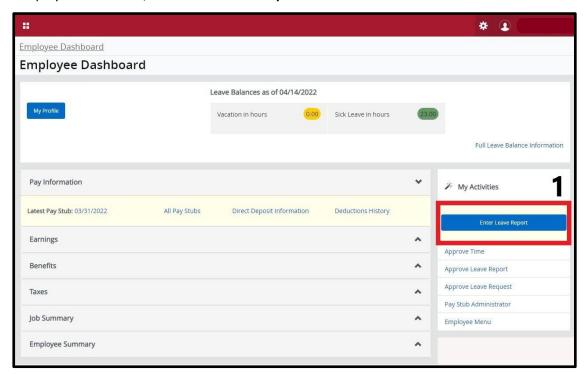

## **EDITING LEAVE REPORT**

2. Choose month that you would like to edit/submit.

If status is "Not Started" click **Start Leave Report** button. If status is "In Progress" click anywhere inside the month's bar.

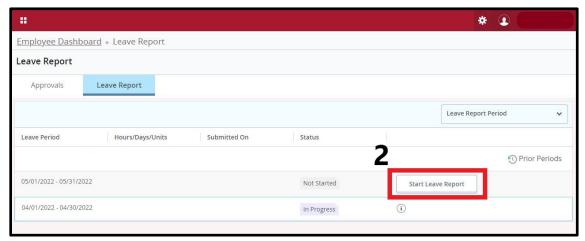

- 3. Choose day you want to edit hours for.
- 4. Select earn code from Earn Code drop-down box. Enter hours by typing in Hours box.
- **5. Save** by clicking the "Save" button.

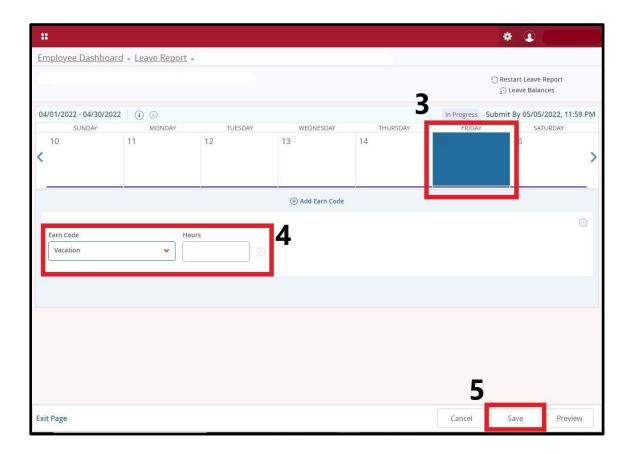

## **Editing Options:**

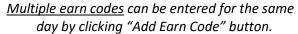

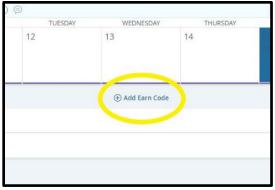

<u>Comments</u> can be added to your report by clicking on the comment icon.

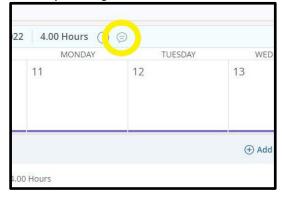

<u>Hours can be edited</u> by clicking on the pencil icon.

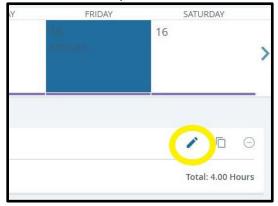

<u>Hours can be removed</u> by clicking on the **O** icon.

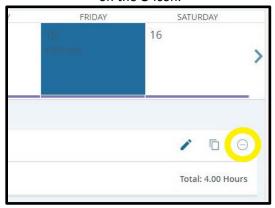

Hours can be copied and added to multiple
Days by clicking the copy icon.
A calendar will appear and you can
choose days to copy time to.

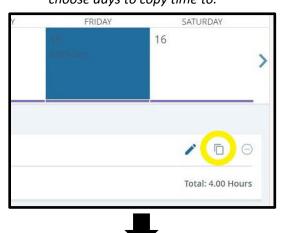

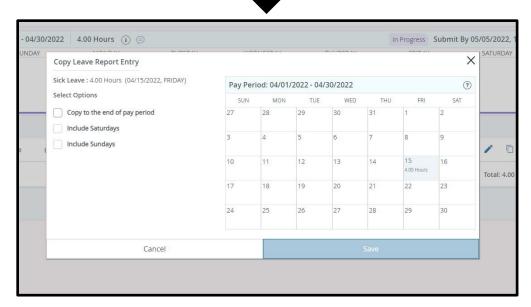

**IMPORTANT:** Click "Save" button after each entry, edit or deletion.

## **SUBMITTING LEAVE REPORT FOR APPROVAL**

6. Click the "Preview" button while in leave report.

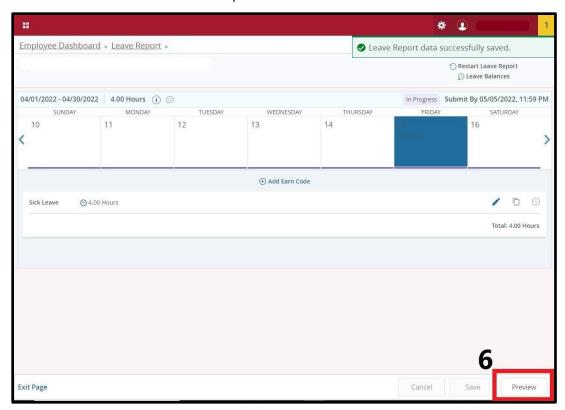

7. Review entered time and comments. Click "Submit" button.

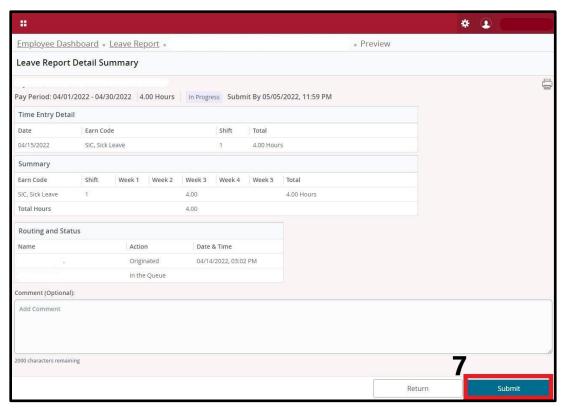